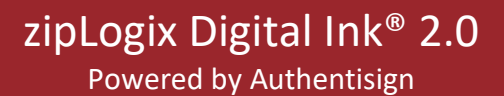

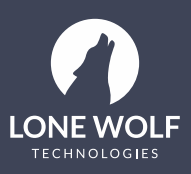

## **zipLogix Digital Ink® 2.0 Quick Tips**

## **Summary**

Understand how to build an e-Sign packet with zipLogix Digital Ink® 2.0 (powered by Authentisign).

## **Steps**

1. Open any transaction inside zipForm® Plus. Click "E-Sign" on the right-hand launch pad.

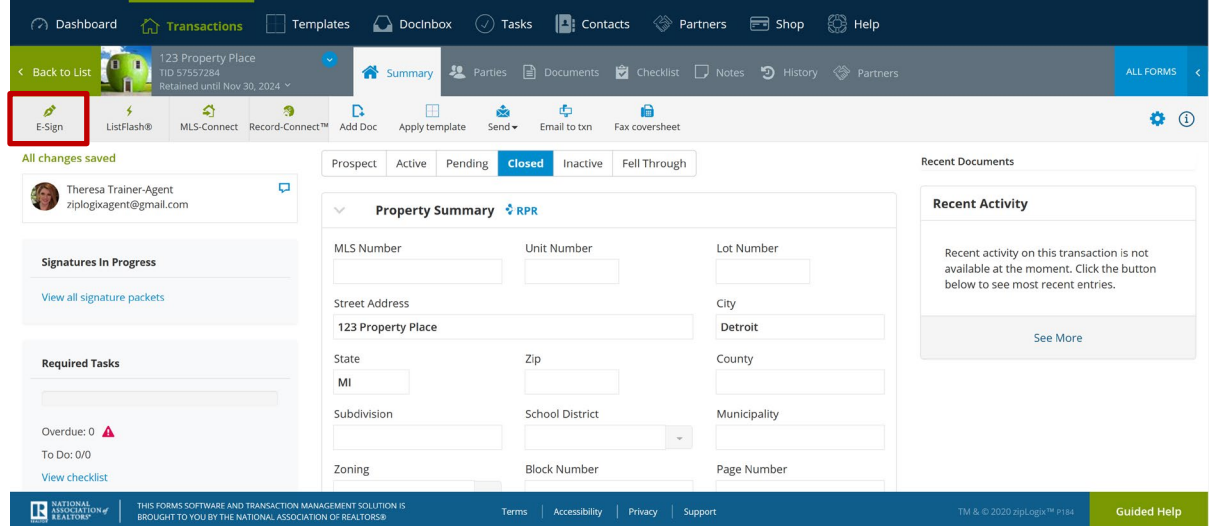

2. Click "New" to create a new signature packet.

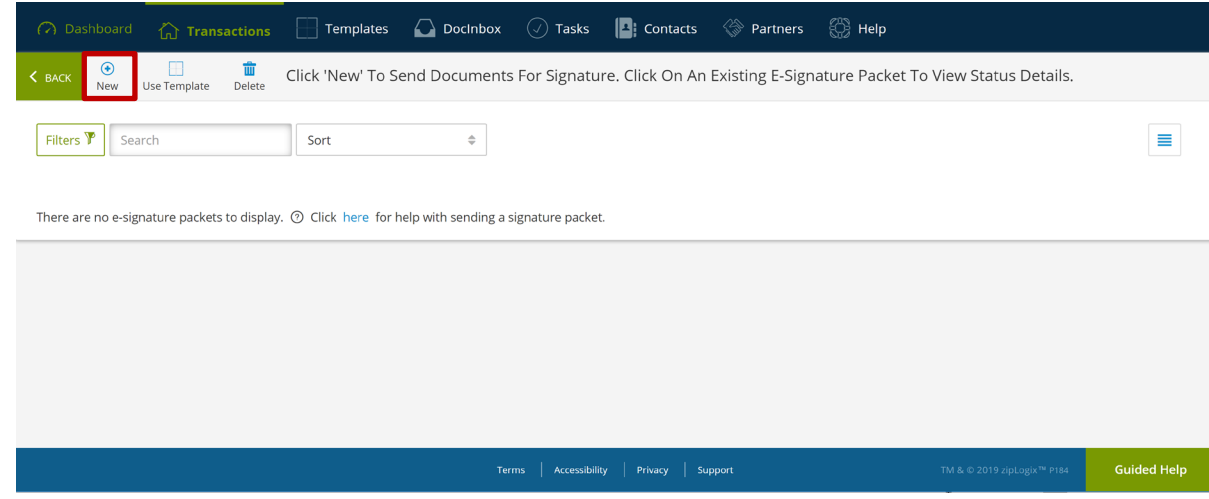

3. Select documents to send for signing.

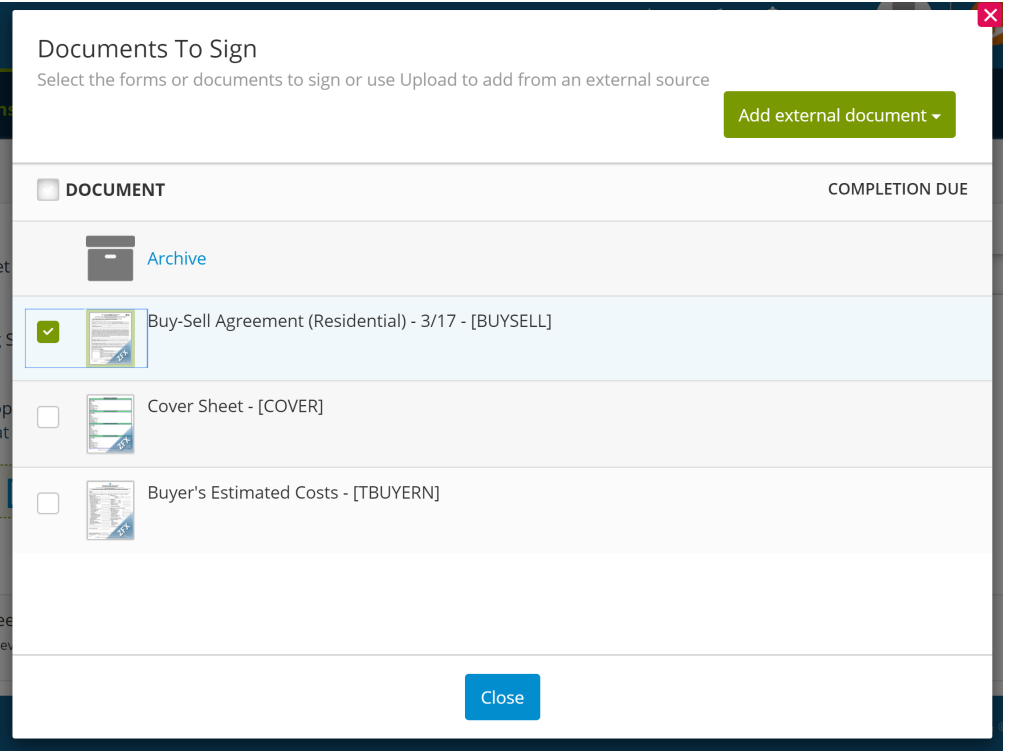

4. Once documents are selected, verify your signing service is "zipLogix Digital Ink® 2.0" and select "Next" in the upper, right-hand corner.

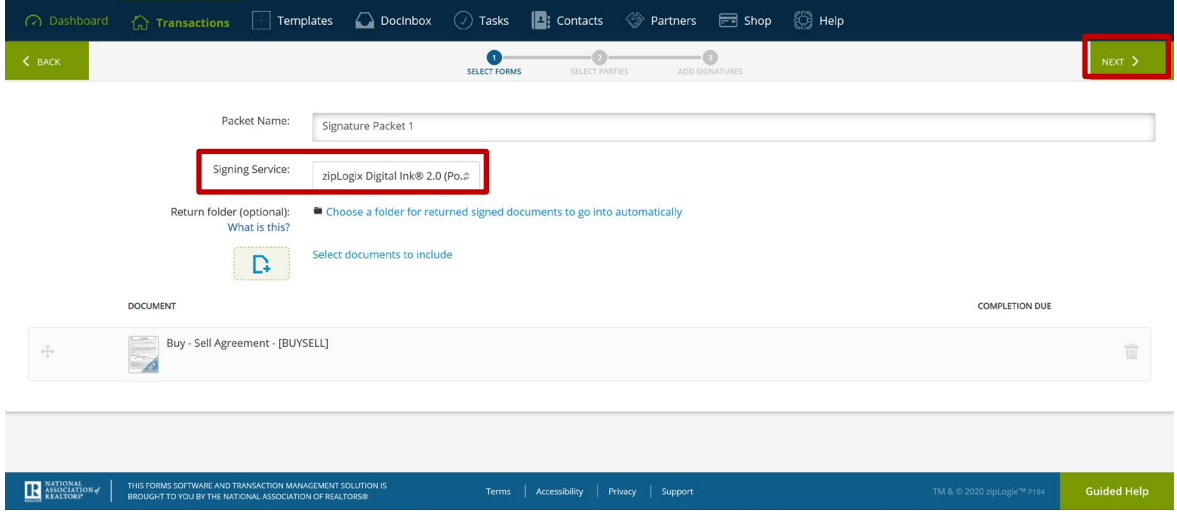

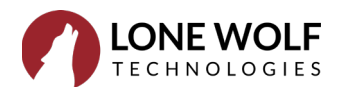

- zipForm Plus 35 **E**<br>Google<br>Contacts Microsoft<br>Microsoft<br>Contacts Create<br>New Tp<br>Top<br>Producer 题 ED<br>zipCRM®<br>Contacts ţ. ♦ Øľ. Yahoo<br>Contacts zipLogix™<br>Contacts Search Sort  $\hat{\phi}$ FIRST NAME\* MIDDLE NAME LAST NAME\* ROLE\*  $E-MAIL*$ COMPANY  $\mathbf{z}$ 藩  $\blacksquare$ Bob Buyer Buyer One td2020@gmail.com  $\Box$ Buyer One Signing<br>Representative SIGNING  $\Box$ circled{1} Buyer Two 1 = **Buyer Two Signing**<br>Representative  $\Box$  $\Box$ Seller One Seller One Signing<br>Representative  $\Box$  $\Box$ Seller Two
- 5. Select any signing parties to send documents.

6. Once the parties are selected, click the "Next" icon.

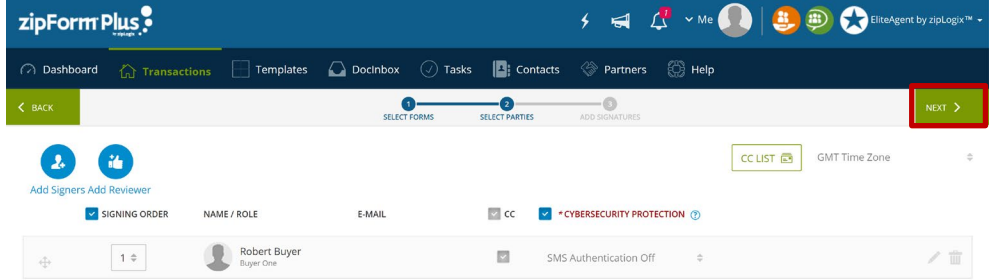

7. From the signing editor, choose the best option (by **left** clicking) that fits the purpose of your document. In this example, we chose the "Drag & Drop" option, however, most forms will be pre-tagged for you to save you time.

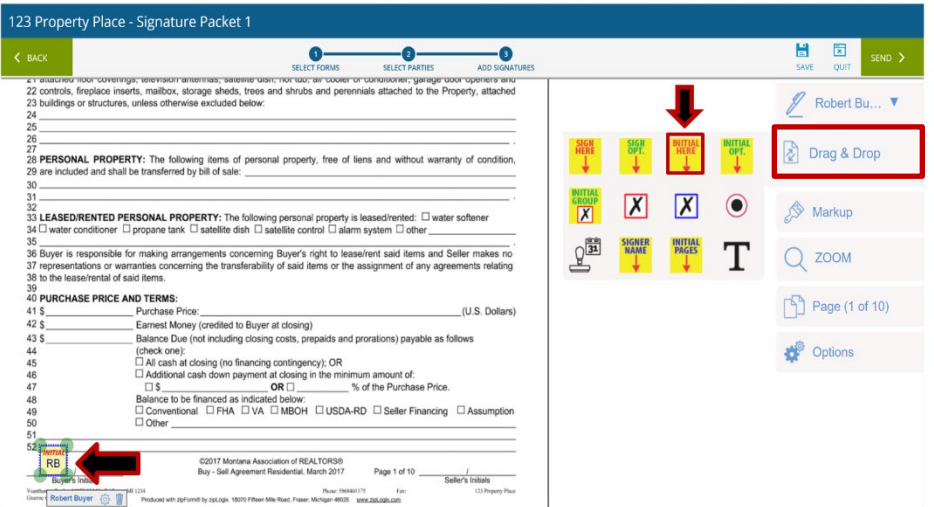

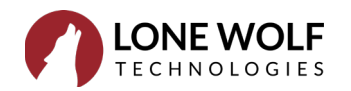

8. Once signatures and/or markups are complete, select the "Send" button in the upper right-hand corner. This will initiate the signing process to your intended party or parties.

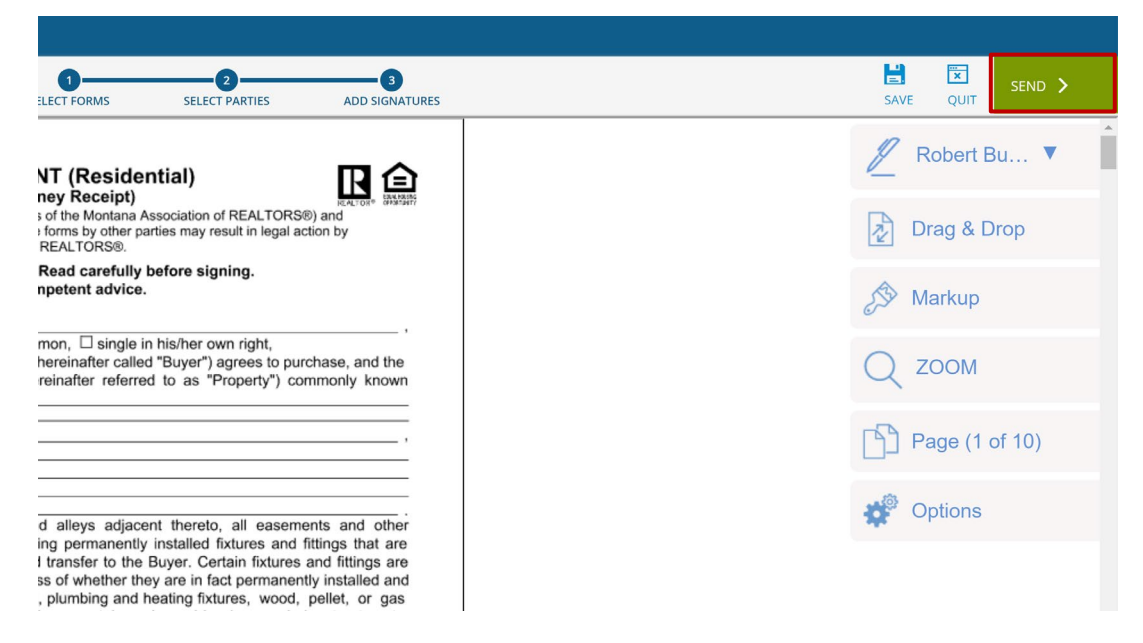

9. The system will automatically send the email to your party or parties which will come from [secure@Authentisign.com.](mailto:secure@Authentisign.com) They will select the blue "Start Signing" button to begin the signing process.

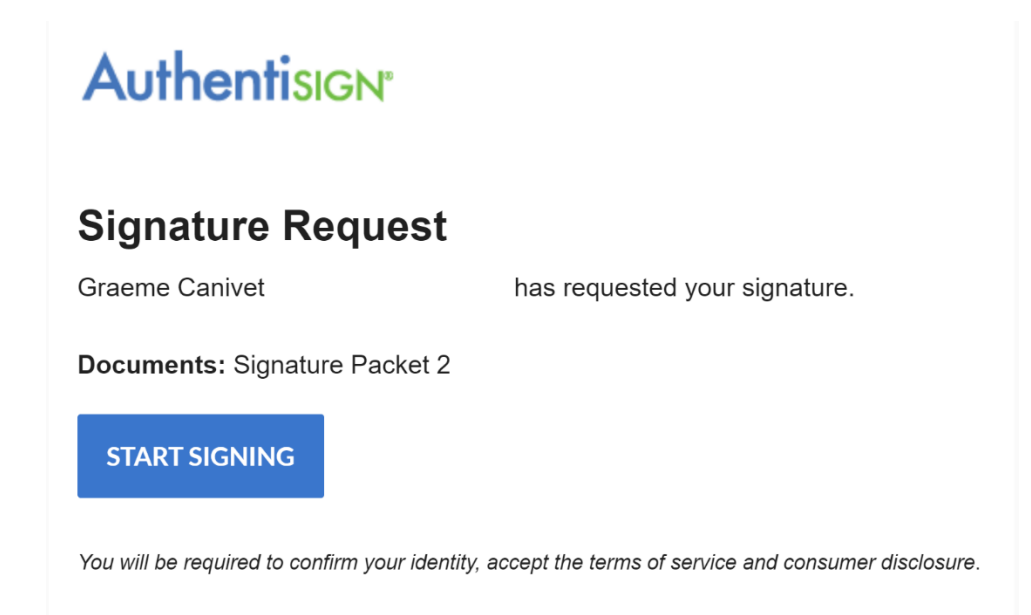

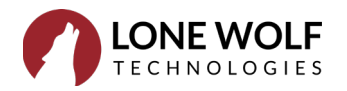